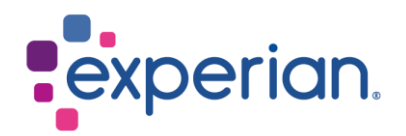

# **iSupplier FAQ e Requisitos do Sistema**

## **Contents**

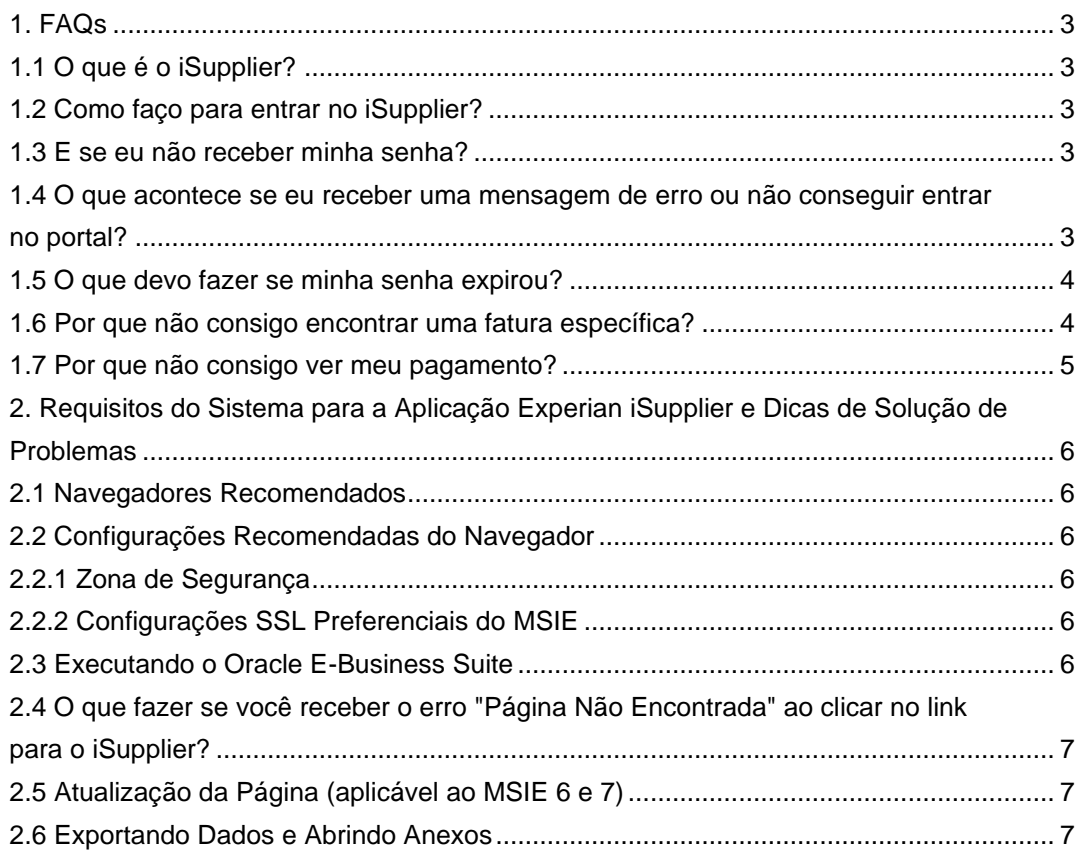

## <span id="page-2-1"></span><span id="page-2-0"></span>**1.1 O que é o iSupplier?**

- O portal Oracle iSupplier é a aplicação empresarial que estrutura toda a comunicação com fornecedores através de um portal seguro baseado na internet. Chamadas telefônicas e emails entre clientes e fornecedores consomem tempo, introduzem erros e criam latência na sua cadeia de suprimentos.
- O portal Oracle iSupplier torna mais eficiente para você, como fornecedor, ao obter acesso a uma plataforma poderosa para colaboração online. Como fornecedor da Experian, você terá acesso às informações mais recentes, incluindo pedidos de compra (POs), status de pagamento, datas programadas de pagamento, extração de dados e gerenciamento de dados da empresa por autoatendimento.

## <span id="page-2-2"></span>**1.2 Como faço para entrar no iSupplier?**

- Você precisará ter concluído o processo de registro e ter recebido o link e a senha temporária para entrar no iSupplier.
- Ao fazer login no portal pela primeira vez, você será solicitado a inserir seu nome de usuário e senha temporária. Se você usar a função "copiar e colar" para copiar a senha do e-mail, é importante garantir que o número de caracteres que você cola no campo de senha corresponda aos caracteres fornecidos na senha temporária.
- Depois de inserir corretamente a senha temporária, o sistema solicitará que você a troque por algo memorável para você.

## <span id="page-2-3"></span>**1.3 E se eu não receber minha senha?**

- Assim que você enviar sua inscrição, nossa equipe de Manutenção Global de Fornecedores concluirá nossas verificações de validação nos dados antes de aprovar o registro. Uma vez aprovado, você receberá sua senha do iSupplier por e-mail. Se você não receber, verifique sua pasta de Spam, pois isso pode bloquear ou excluir mensagens. Por favor, verifique também com seu grupo interno de TI para permitir a entrega bemsucedida dos e-mails da Experian.
- Se ainda não tiver recebido sua senha após verificar a pasta de Spam e com o TI, envie um e-mail para a respectiva equipe de Manutenção de Fornecedores para solicitar uma redefinição de senha. Consulte o documento de Contatos.

### <span id="page-2-4"></span>**1.4 O que acontece se eu receber uma mensagem de erro ou não conseguir entrar no portal?**

- Verifique se você usou o nome de usuário ou senha corretos. Seu nome de usuário e senha são enviados por e-mail quando você se registra. Seu nome de usuário é o seu endereço de e-mail.
- Verifique se o número de caracteres na senha temporária corresponde ao número de caracteres inseridos no campo de senha.
- Limpe seu histórico de navegação, cookies, conteúdo offline e Java. Acúmulo de dados estagnados pode impedir que você entre no portal (consulte as instruções para Limpar Histórico).
- Verifique se o navegador que você está usando é um dos navegadores recomendados pela Experian:

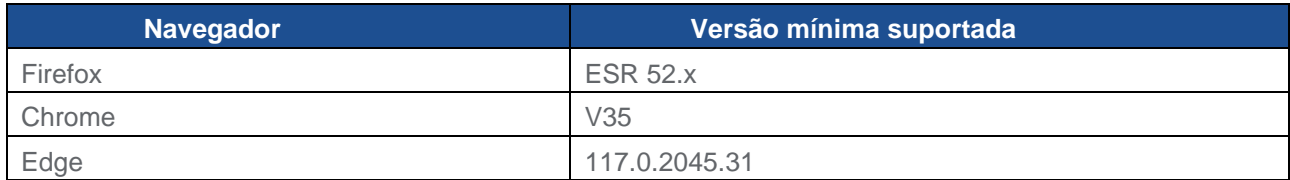

### <span id="page-3-0"></span>**1.5 O que devo fazer se minha senha expirou?**

• Para redefinir sua senha, clique em ASSISTÊNCIA DE LOGIN.

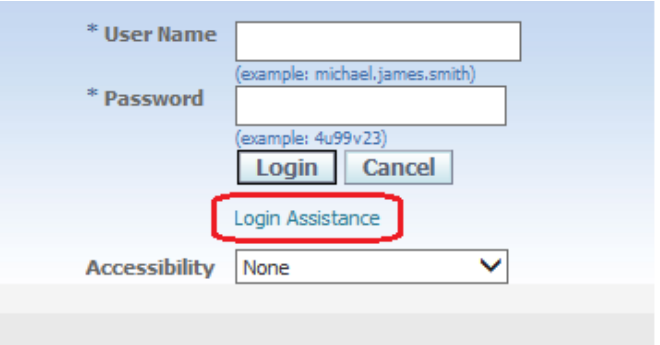

• Insira o nome de usuário ou endereço de e-mail do usuário para o qual deseja redefinir a senha.

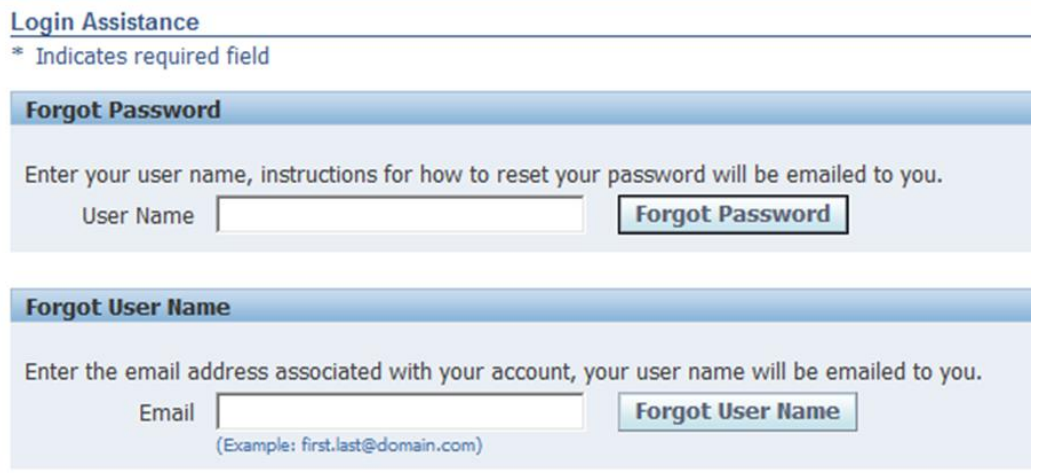

• O sistema confirmará sua solicitação e você receberá em breve um e-mail com instruções para redefinir sua senha.

### <span id="page-3-1"></span>**1.6 Por que não consigo encontrar uma fatura específica?**

Existem algumas razões pelas quais você pode não conseguir localizar faturas:

1) Pesquisando no campo incorreto

- Assegure-se de estar pesquisando no campo correto. Na guia Faturas/Pagamentos, em Visualizar Faturas, faça a pesquisa usando o campo Número da Fatura e não o campo Número do Pedido (PO).
- Você pode usar o caractere curinga (%) para ampliar seus critérios de pesquisa (por exemplo, '12345%' - isso consultará todas as faturas que começam com 12345; ou alternativamente, '102-%12345' que consultará todos os POs que começam com 102- e terminam em 12345).
- Como opção final de pesquisa, você pode deixar todos os parâmetros de pesquisa em branco e clicar no botão IR para listar todas as faturas. Por favor, note que isso pode levar vários minutos se houver um grande número de faturas no sistema.

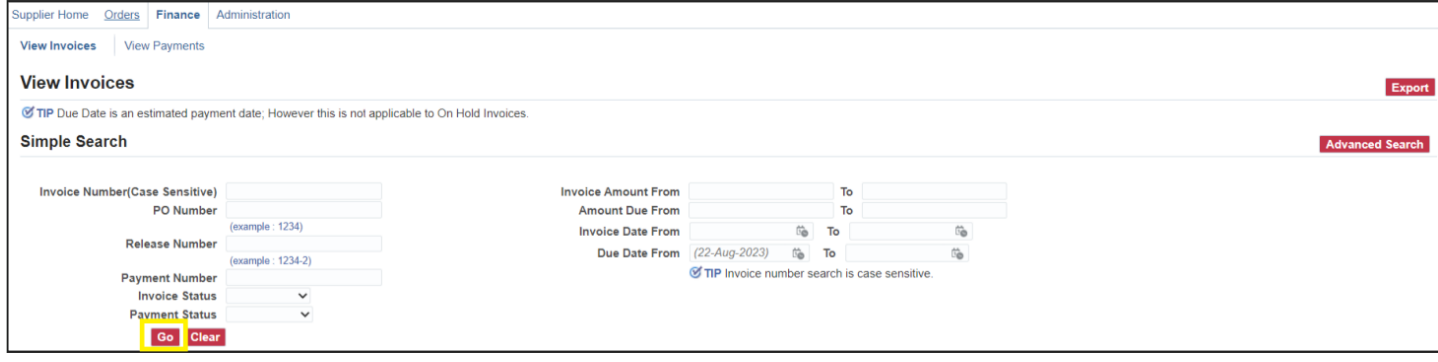

2) A fatura ainda não foi registrada em nosso sistema

• A Contas a Pagar processa faturas depois que foram aprovadas pelos nossos departamentos de usuário. Se você não conseguir localizar sua fatura no iSupplier, entre em contato com a pessoa ou solicitante que fez o pedido.

## <span id="page-4-0"></span>**1.7 Por que não consigo ver meu pagamento?**

- O pagamento de faturas é determinado pelos termos de pagamento. Após consultar uma fatura, reveja os termos de pagamento para determinar quando sua fatura está programada para ser paga.
- Por favor, esteja ciente de que o pagamento pode não ocorrer na data de vencimento real, pois nossa programação de pagamento pode não coincidir exatamente com as datas de vencimento dos pagamentos.

## <span id="page-5-0"></span>**2. Requisitos do Sistema para a Aplicação Experian iSupplier e Dicas de Solução de Problemas**

## <span id="page-5-1"></span>**2.1 Navegadores Recomendados**

Todos os principais navegadores com a última atualização são suportados, incluindo Chrome, Edge e Safari.

## <span id="page-5-3"></span><span id="page-5-2"></span>**2.2 Configurações Recomendadas do Navegador**

#### **2.2.1 Zona de Segurança**

• O Internet Explorer da Microsoft oferece quatro zonas de segurança diferentes para executar sua aplicação. A zona utilizada depende de como você está acessando o site (Internet ou Intranet Local) e da configuração dentro das próprias zonas (Sites Confiáveis e Sites Restritos).

### **2.2.2 Configurações SSL Preferenciais do MSIE**

<span id="page-5-4"></span>Por favor, note que nosso site é melhor acessado com certificado TLS1.2. E você pode não ter acesso aos sites Experian para cifras SSL.

Altere as configurações do navegador conforme abaixo:

- Ferramentas → Opções da Internet → Guia Avançado.
- Escolha a seção Configurações. E marque a opção "Usar TLS 1.2".

## <span id="page-5-5"></span>**2.3 Executando o Oracle E-Business Suite**

Recomenda-se executar o Oracle E-Business Suite através da zona 'Sites Confiáveis', com uma configuração de segurança 'Média'.

- Selecione Ferramentas → Opções da Internet → Guia Segurança → Ícone Sites Confiáveis.
- Defina o 'Nível de Segurança para esta Zona' como 'Médio', se ainda não estiver configurado.
- Selecione Ferramentas  $\rightarrow$  Opções da Internet  $\rightarrow$  Guia Segurança  $\rightarrow$  Ícone Sites Confiáveis → Botão SITES.
- No campo 'Adicionar este site da Web à zona', digite https://oracleapps.sandia.gov e clique em ADICIONAR. Alternativamente, você pode simplesmente adicionar oracleapps.sandia.gov precedido por '\*', para que todos os sites sob esse domínio passem por esta zona, ou seja, oracleapps.sandia.gov.

Nota: Se você estiver inserindo um endereço de domínio 'http://...' ou '\*.' , certifique-se de que a opção 'Exigir verificação do servidor (https:) para todos os sites nesta zona' não esteja marcada.

## <span id="page-6-0"></span>**2.4 O que fazer se você receber o erro "Página Não Encontrada" ao clicar no link para o iSupplier?**

O portal Experian Oracle iSupplier utiliza a porta 8807. Uma porta é uma abertura em seu computador pela qual as informações podem fluir. Às vezes, o Firewall do Windows do seu computador está configurado para bloquear portas. Para acessar o portal, você precisará abrir a porta. Para instruções sobre como fazer isso em seu computador pessoal com Windows, clique em "Iniciar" e depois em "Ajuda e Suporte" e digite "Abrir portas no Firewall do Windows" na caixa de pesquisa.

Se você tiver outros firewalls configurados em seu computador ou rede, deverá encontrar instruções específicas para o software ou hardware usado nesse firewall. Abaixo estão instruções para abrir uma porta no Windows Vista.

- Clique em Iniciar
- Painel de Controle
- Segurança/Permitir um Programa através do Firewall do Windows
- Se você vir uma caixa dizendo 'O Windows precisa da sua permissão para continuar', clique em 'Continuar'
- Clique na Guia Geral (o Firewall deve estar 'Ativado')
- Clique na Guia Exceções
- Clique em 'Adicionar Porta'
- Nome: appsext.unify.uk.experian.com
- Porta: 443
- Protocolo: TCP
- Clique em 'OK'
- Clique em 'Aplicar'
- Reinicie o seu computador e tente novamente.

## <span id="page-6-1"></span>**2.5 Atualização da Página (aplicável ao MSIE 6 e 7)**

Ao usar os produtos Oracle Self-Service, é importante garantir que os dados mais atuais estejam sendo visualizados. Você pode verificar se a página foi atualizada desde a sua última visita atualizando manualmente a página, mas é desejável que isso seja feito automaticamente através do MSIE, configurando o seguinte parâmetro:

- Para configurar a 'Atualização da Página', selecione Ferramentas Opções da Internet Guia Geral - botão CONFIGURAÇÕES no menu MSIE.
- Sob o cabeçalho 'Verificar se há versões mais novas de páginas armazenadas', selecione 'A cada visita à página'. Com esta opção ativada, o Internet Explorer verificará se a página mudou desde a última visualização.

## <span id="page-6-2"></span>**2.6 Exportando Dados e Abrindo Anexos**

O tipo de arquivo que você deseja exportar do E-Business Suite deve estar associado ao navegador. Se o tipo de arquivo não estiver associado, a janela não será aberta ou será aberta brevemente e fechada imediatamente. Isso pode ocorrer, por exemplo, ao usar 'Arquivo → Exportar' para uma planilha do Excel ou ao abrir um anexo do E-Business Suite.

Para corrigir esse problema, usando a zona de 'Sites Confiáveis' como exemplo (o que é recomendado para executar o Oracle E-Business Suite):

- Selecione Ferramentas → Opções da Internet → Guia Segurança → Sites Confiáveis → botão NÍVEL PERSONALIZADO → 'Downloads' no menu do navegador.
- Defina 'Solicitação automática de downloads de arquivo' como 'Ativar'.
- Salve a configuração e feche a janela do navegador.
- Inicie uma nova sessão do navegador e faça login no Oracle E-Business Suite.
- Desta vez, ao tentar abrir o anexo ou exportar dados, você deve ver uma janela pop-up intitulada 'Download de Arquivo'.
- Desmarque a caixa de seleção rotulada 'Perguntar antes de abrir este tipo de arquivo' e clique no botão ABRIR.
- O arquivo deve ser exibido corretamente.
- Depois de feito isso, o tipo de extensão do arquivo estará registrado e você poderá configurar a 'Solicitação automática de downloads de arquivo' de volta para 'Desativar', e acessar esses arquivos no futuro funcionará corretamente com essa configuração.